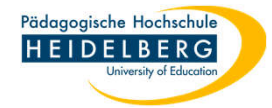

## **Zoom: geplantes Meeting starten**

## A) über Weboberfläche

- 1. Login auf der Zoom-Website mit dem PH-Zoomaccount
- 2. links auf "Meetings" klicken, so noch nicht aktiviert, dann erscheinen im Rechten Teil die Geplanten Meetings

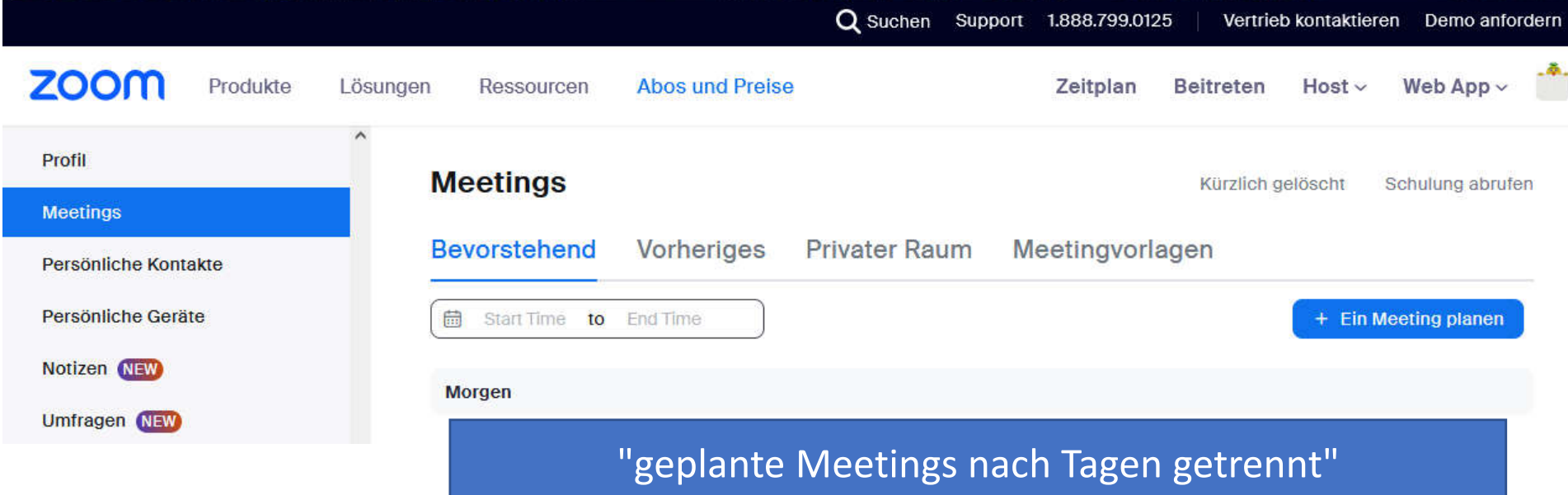

3. sobald man mit der Maus über ein Meeting aus der Liste drüberfährt zeigen sich Buttons - "Starten" wählen, dann startet das Meeting.

Pädagogische Hochschule **HEIDELBERG** 

## B) über Client

- 1. Login am Zoom-Client mit dem PH-Zoomaccount
- 2. oben den Reiter "Meetings" anklicken, dann erscheint die Übersicht über die geplanten Meetings im linken

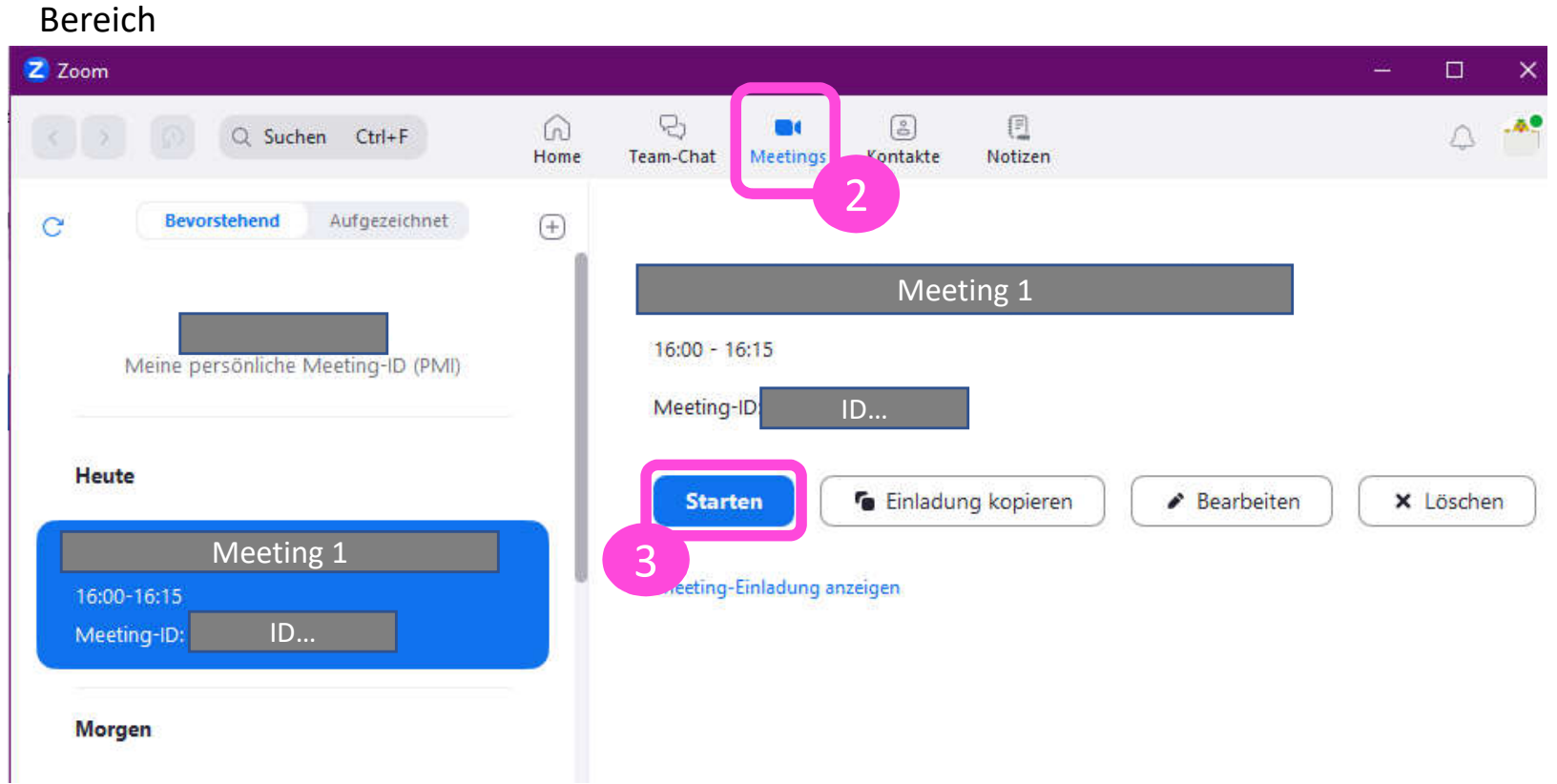

3. Erst links das Meeting anklicken, um das es geht, hier Meeting1, dann im rechten Bereich "Starten" wählen. Hinweis: das Meeting kann auch vor der geplanten Zeit gestartet werden.